## **Download Materials for an Instructor-Led Class**

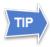

You can access course materials even if you are not registered for a class. For the latest materials, clear your browser's cache first. For more information, see "Clear Your Browsing History in Chrome."

**1** Log in to MySCLearning.

For more information, see "Log in to MySCLearning."

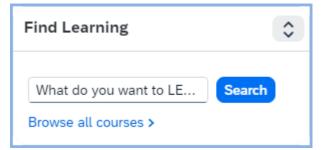

Navigate to your course.

Use the *Find Learning* tile or *My Learning Assignments* tile to locate a course.

**3** Click on the course *title*.

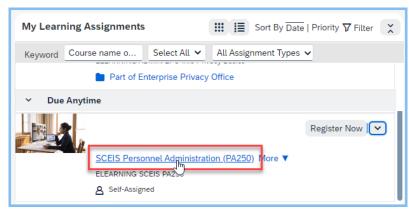

- 4 Access course material.
  - Scroll down to the Additional Material section.
  - b) Click to expandAdditional Material.
  - c) Click a document title to open it in a new tab.

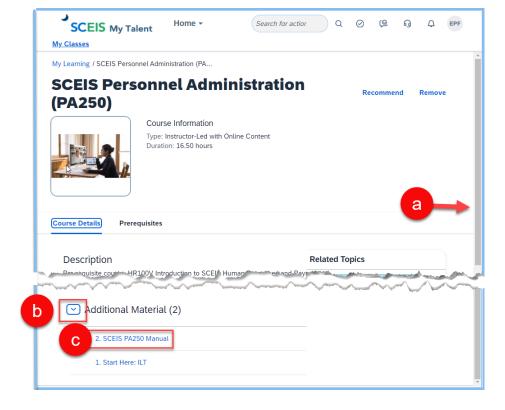

## **Download Materials for an Instructor-Led Class**

## **5** Download the course materials.

- a) Use the PDF tools to download the material or print it.
- **b)** If there are more materials, return to the MySCLearning tab to open the next one.

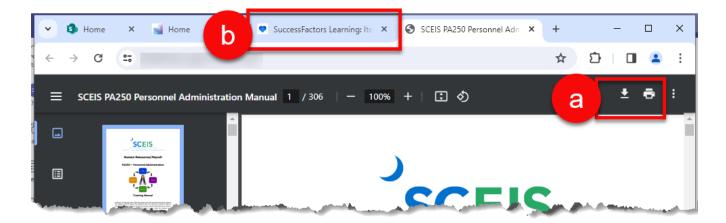

## **6** Bring all materials with you to class.

SCEIS recommends that you print all course materials and bring them with you to class for reference and notetaking.

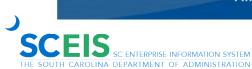